# **HONDA**

# *Service Bulletin 18-092*

# **October 27, 2018** Version 4

# **Safety Recall: 2018 Accord: Rear Backup Camera**

**Supersedes 18-092, dated October 16, 2018, to revise the information highlighted in yellow**

# **REVISION SUMMARY**

- Revision was made under REPAIR PROCEDURE
- Revision was made under SOFTWARE UPDATE CONFIRMATION

# **AFFECTED VEHICLES**

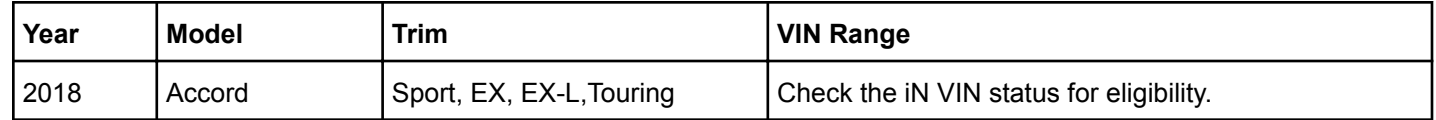

# **BACKGROUND**

There is a problem with the audio/audio-navigation unit software, which may lead to one or more of the following symptoms:

- Display Audio screen only shows guidance lines with the transmission in reverse. As a result, affected vehicles do not comply with applicable Federal Motor Vehicle Safety Standards.
- Display Audio screen turns black when shifting from reverse to park.
- Head Up Display (if equipped) and Meter does not show the compass and turn by turn for navigation.
- Navigation app crashes when using VR to add destinations or when rerouting a destination.
- The key is in the OFF position while the "incoming call" screen is displayed and when key is turned back to the ON position, the "incoming call" screen will remain on Head Up Display (if equipped).

If the rear-view camera image does not appear while the vehicle is moving backwards, the driver may have limited visibility, raising the potential for a collision.

#### **CUSTOMER NOTIFICATION**

Owners of affected vehicles will be sent a notification of this campaign.

Do an iN VIN status inquiry to make sure the vehicle is shown as eligible.

Some vehicles affected by this campaign may be in your new or used vehicle inventory.

Failure to repair a vehicle subject to a recall or campaign may subject your dealership to claims or lawsuits from the customer or anyone else harmed as a result of such failure. To see if a vehicle in inventory is affected by this safety recall, do a VIN status inquiry before selling it.

**CUSTOMER INFORMATION:**The information in this bulletin is intended for use only by skilled technicians who have the proper tools, equipment, and training to correctly and safely maintain your vehicle. These procedures should not be attempted by "do-it-yourselfers," and you should not assume this bulletin applies to your vehicle, or that your vehicle has the condition described. To determine whether this information applies, contact an authorized Honda automobile dealer.

# **CORRECTIVE ACTION**

Update the audio unit/audio navigation unit software using the audio-navigation system update USB flash drive.

# **WARRANTY CLAIM INFORMATION**

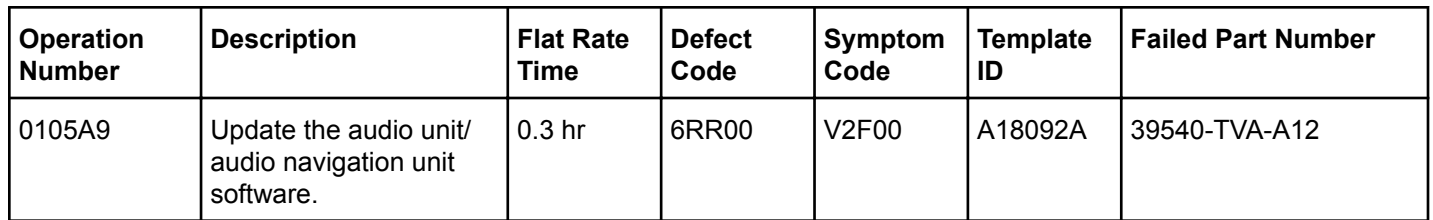

Skill Level: Repair Technician

# **REQUIRED TOOLS**

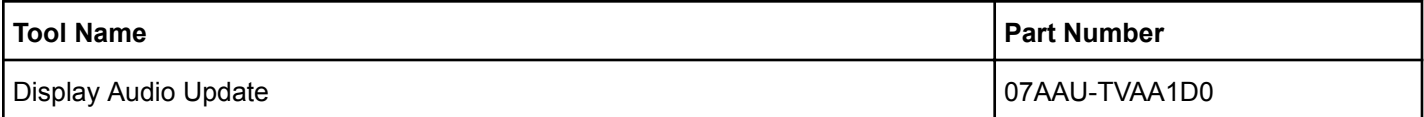

## **HONDA FIRMWARE DOWNLOADING PROCEDURE**

Honda is providing dealers with two options to do this update:

- A pre-loaded USB flash drive
- Using the Honda Firmware Downloader tool

# NOTE

If the USB flash drive is damaged or misplaced, you can download the software from the Honda Firmware Downloader as a backup. You will need a 16GB USB flash drive that is clear of data and formatted to FAT32.

- 1. From your computer's desktop, open Honda Firmware Downloader. Refer to job aid *Honda Firmware Downloader* for additional information.
- 2. Select **About**, and make sure you are running version 1.5.0 or higher.

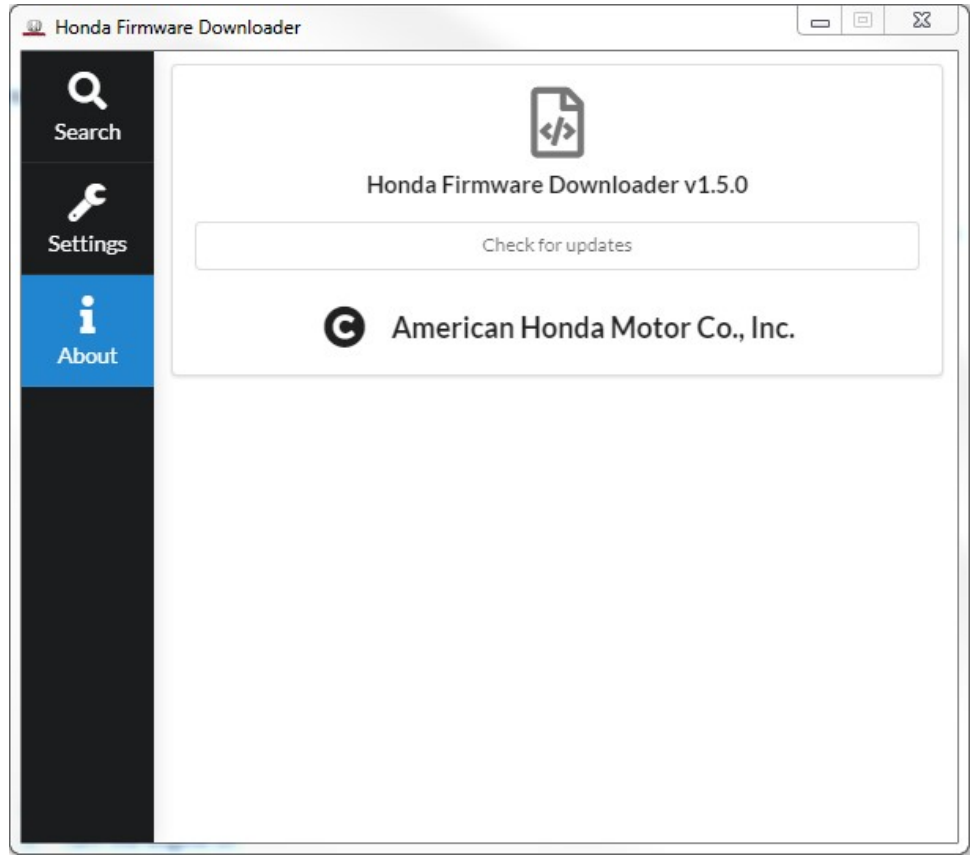

3. Enter the service bulletin number and the VIN, then select the Download icon when the software appears.

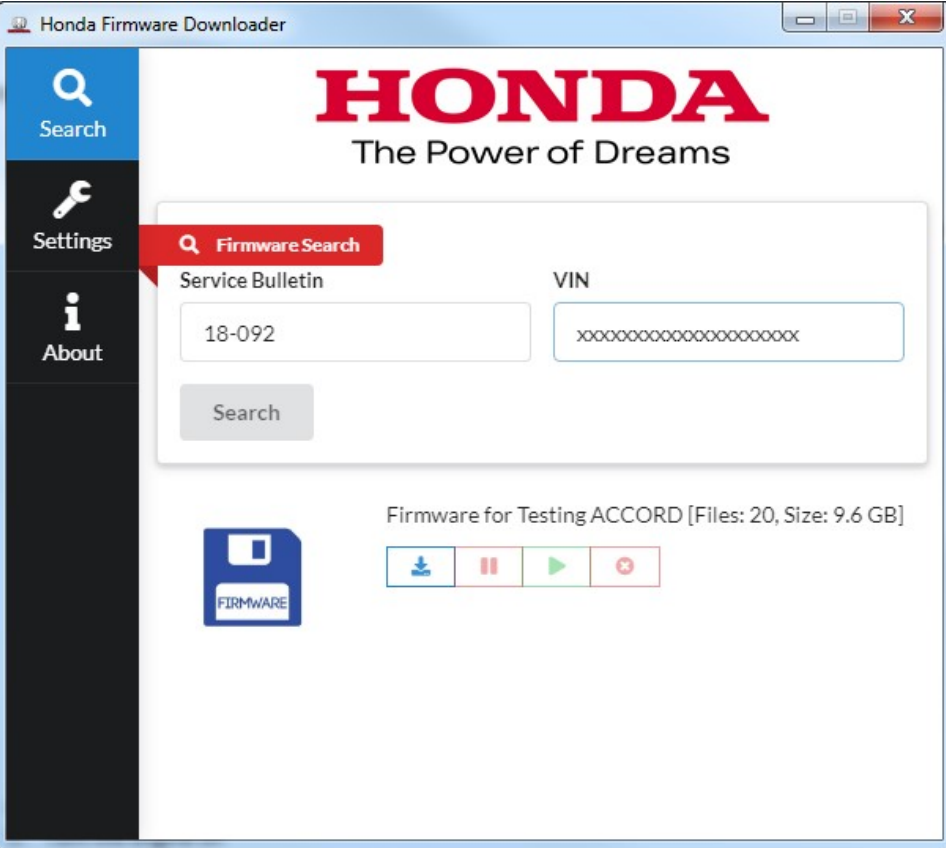

4. Once the download is complete, label the USB flash drive for future use.

# **NOTE**

Downloading could take anywhere from **30 minutes to 3 hours** to complete because of the large file size and your internet speed.

#### **REPAIR PROCEDURE**

In order to avoid disruption during the update, the Wi-Fi will need to be turned off. Follow the procedure below to verify the Wi-Fi feature is turned off.

1. From the **Home** screen, select **Settings**.

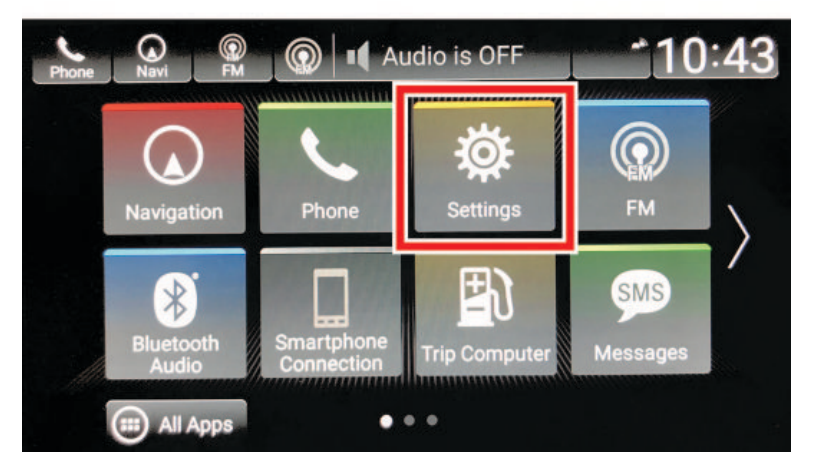

2. Select **Connections**.

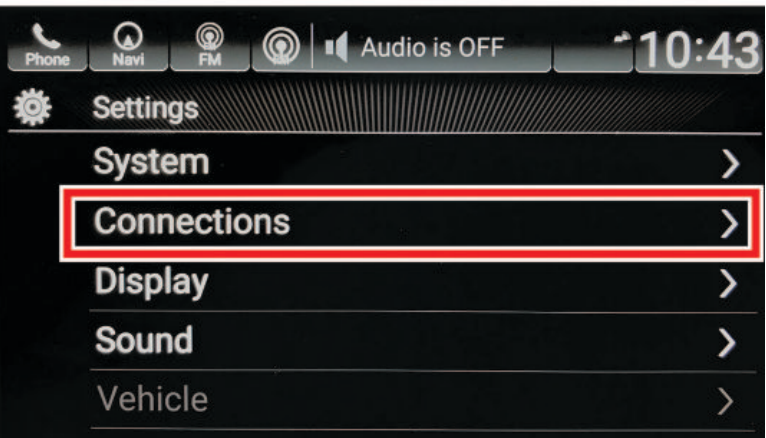

3. Select **Wi-Fi**.

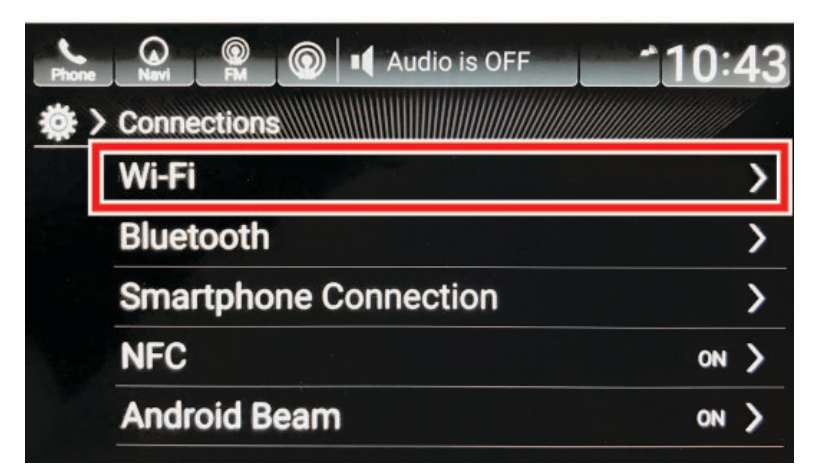

# 4. Confirm Wi-Fi is off.

• If not, select **Change Mode** and press **OFF**.

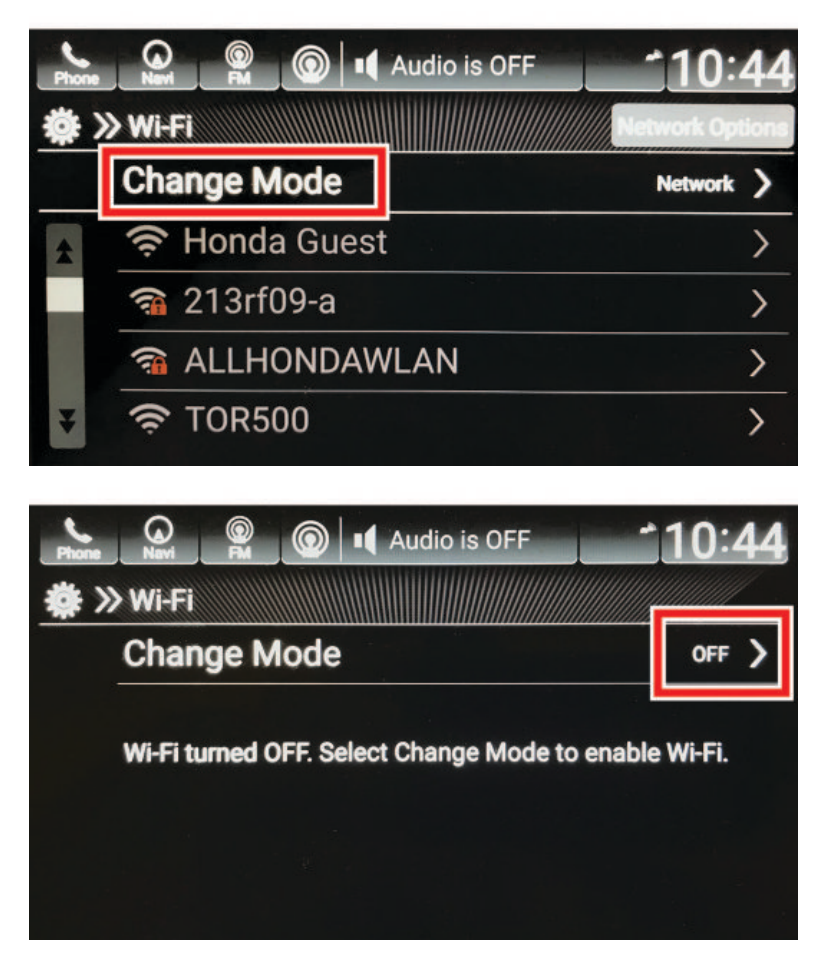

- 5. Before updating the software, write down the customer's audio unit presets.
- 6. Prepare the vehicle for the update by doing either of the following:
	- If the engine will be running, park the vehicle in a well-ventilated area or attach an exhaust vent.
	- If the engine will not be running, connect an active charger to the battery so it does not die during the update.

# NOTICE

If the battery voltage drops, ignition is cycled, or the USB flash drive is removed during the update, the audio unit will be permanently damaged. If the repair procedure is interrupted at any time, you *may* be able to recover the update by performing the steps in the RECOVERY PROCEDURE section.

7. Insert the USB flash drive into USB Port 1.

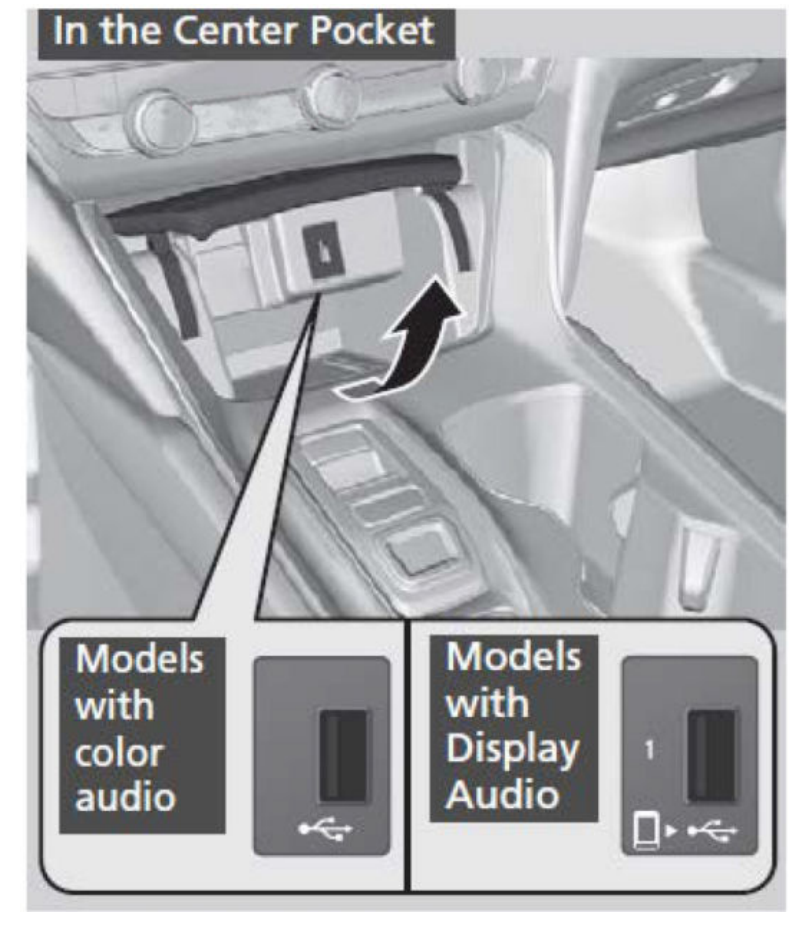

- 8. From the **Home** screen, press and hold the **HOME**+**POWER**+**SOURCE** for at least **5 seconds** to enter the **Diagnosis Menu**.
- 9. From the **Diagnosis Menu**, select **Detail Information & Setting**.

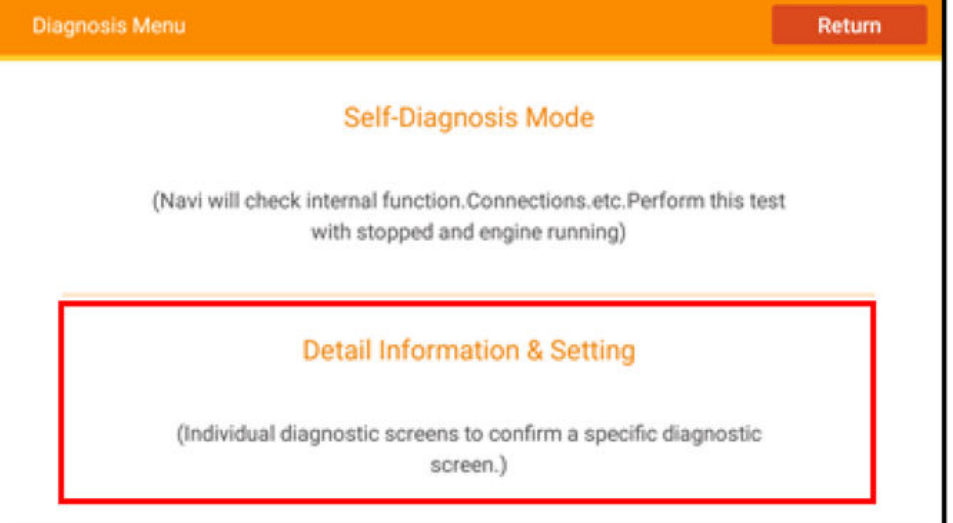

# 10. Select **Version**.

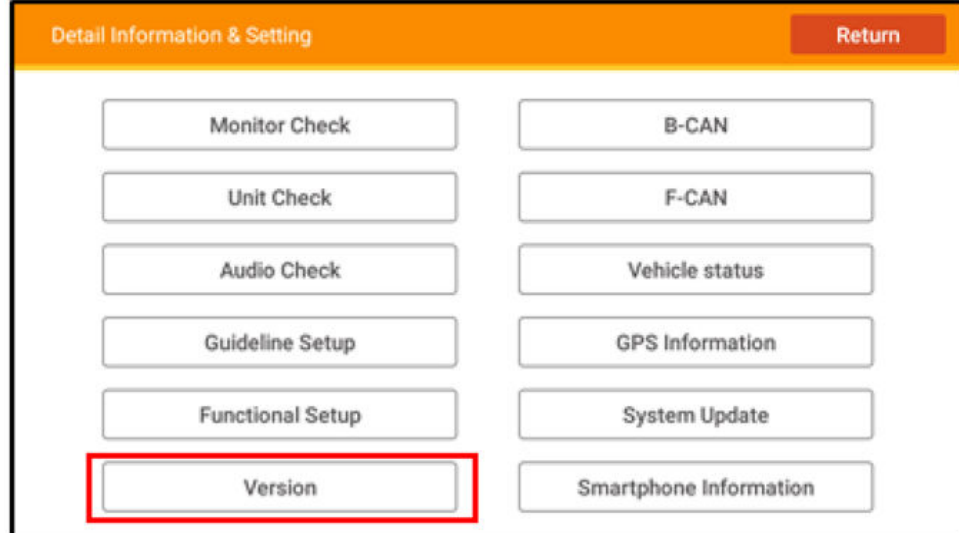

# 11. Select **Loading**.

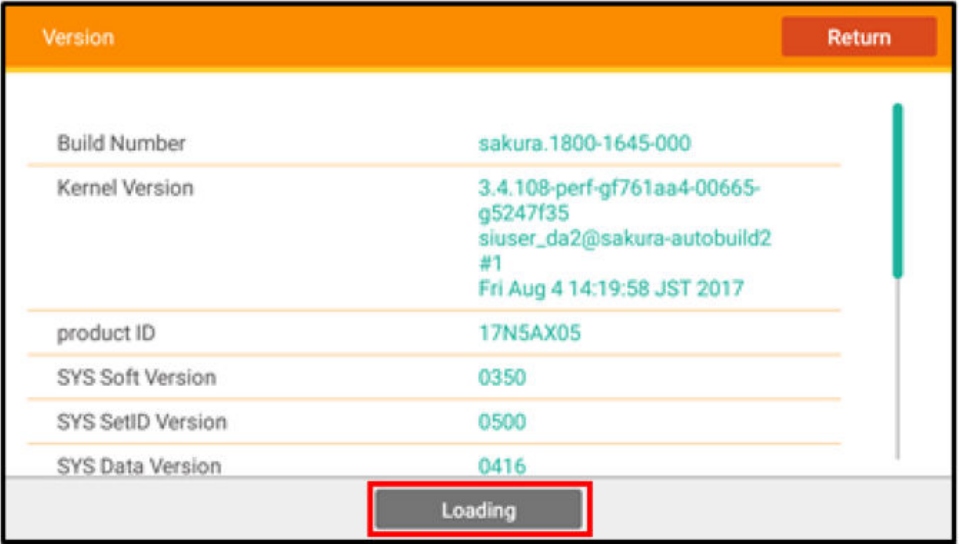

#### 12. Verify that the software verison is **18AA-1945-001**. If the verison is correct, select **Install** to begin the update.

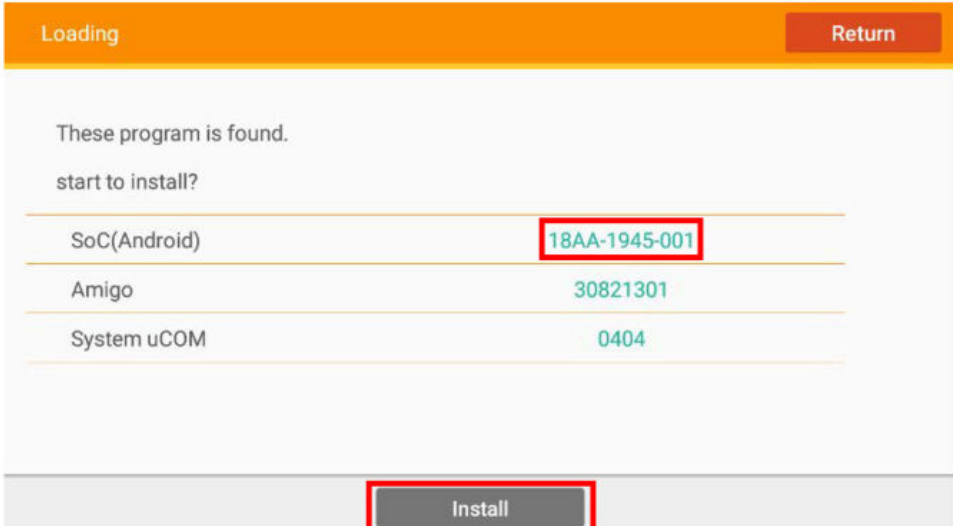

#### 13. Once you select **Install**, a notification will appear. Press **OK**.

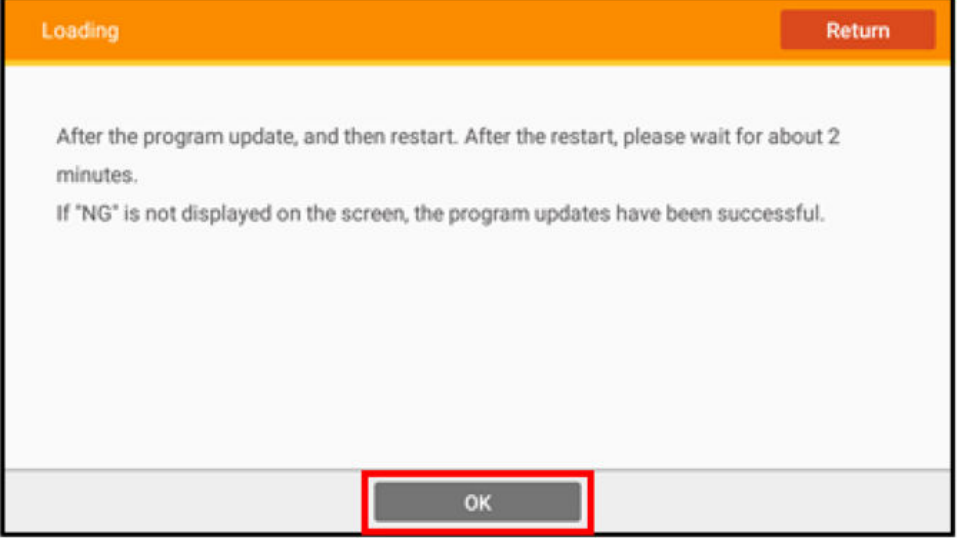

# NOTE

The install takes about **25 minutes**.

During the updating process, the audio unit will reset several times. If the battery voltage drops, ignition is cycled, or the USB flash drive is removed during the update, the audio unit will be permanently damaged. If the repair procedure is interrupted at any time, you *may* be able to recover the update by performing the steps in the RECOVERY PROCEDURE section.

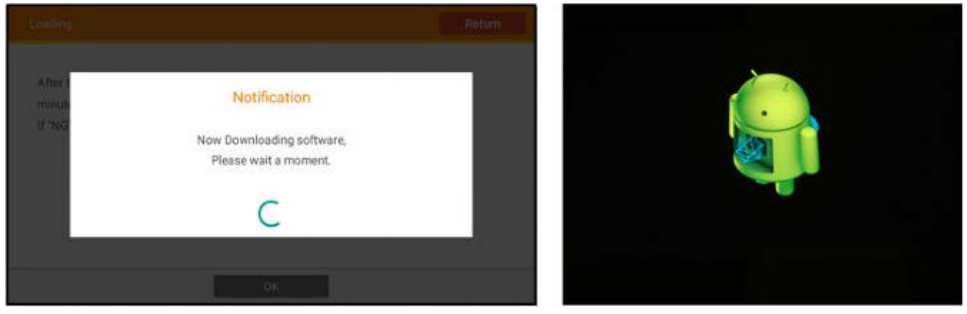

Once complete, the system will reboot and load to the **Home** screen.

14. Go to RESETTING DATA.

#### **RESETTING DATA**

- 1. From the Home screen, press and hold the **HOME**+**POWER**+**SOURCE** for at least **5 seconds** to enter the **Diagnosis Menu**.
- 2. From the **Diagnosis Menu**, select **Detail Information & Setting**.

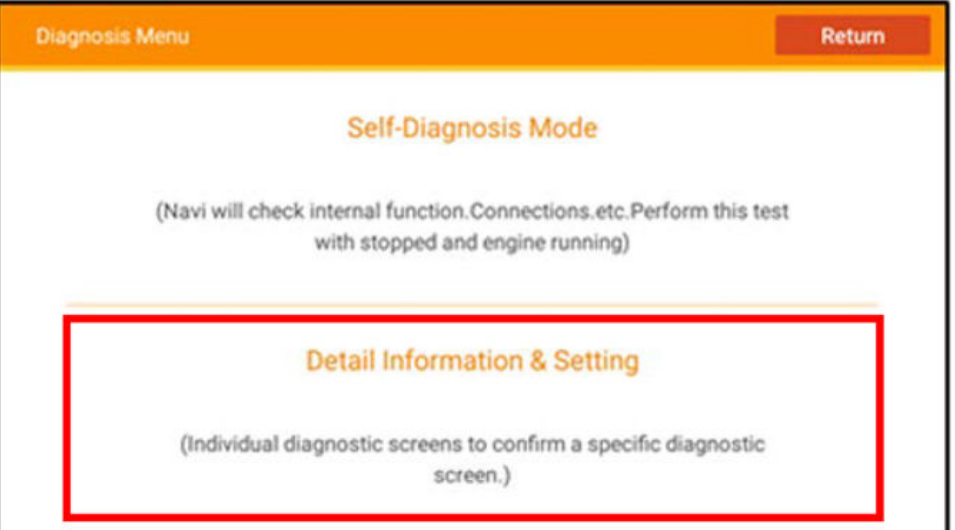

# 3. Select **Functional Setup**.

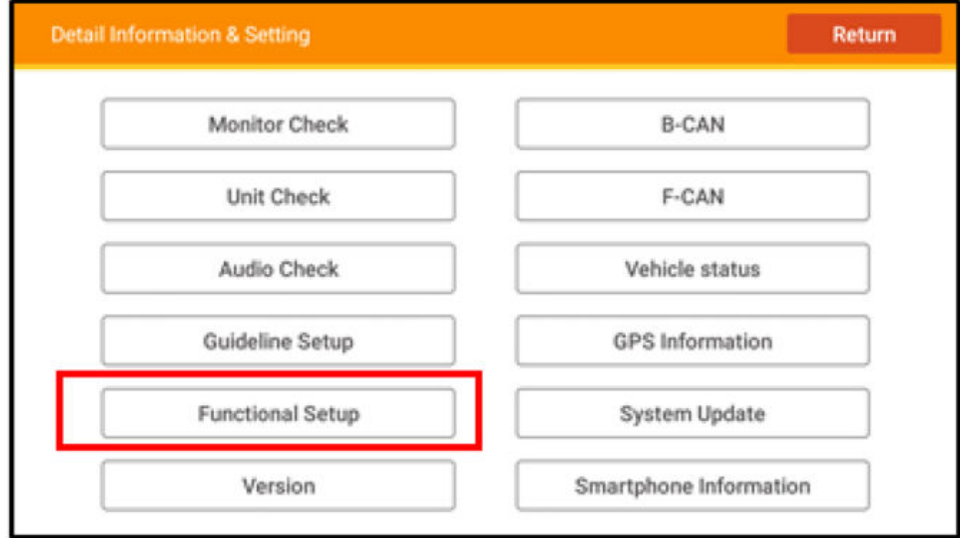

# 4. Select **Backup Data Clear**.

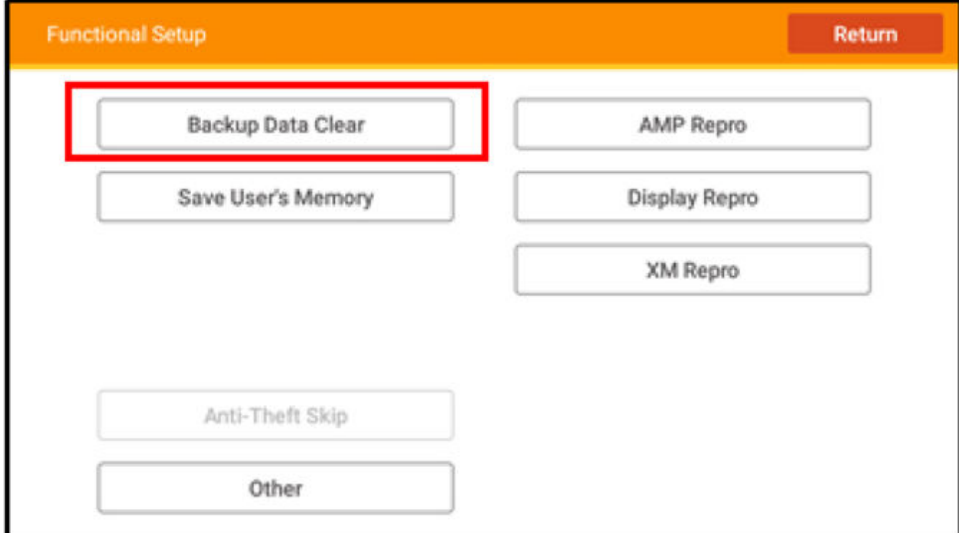

5. In the **Backup Data Clear** menu, select **All Clear**.

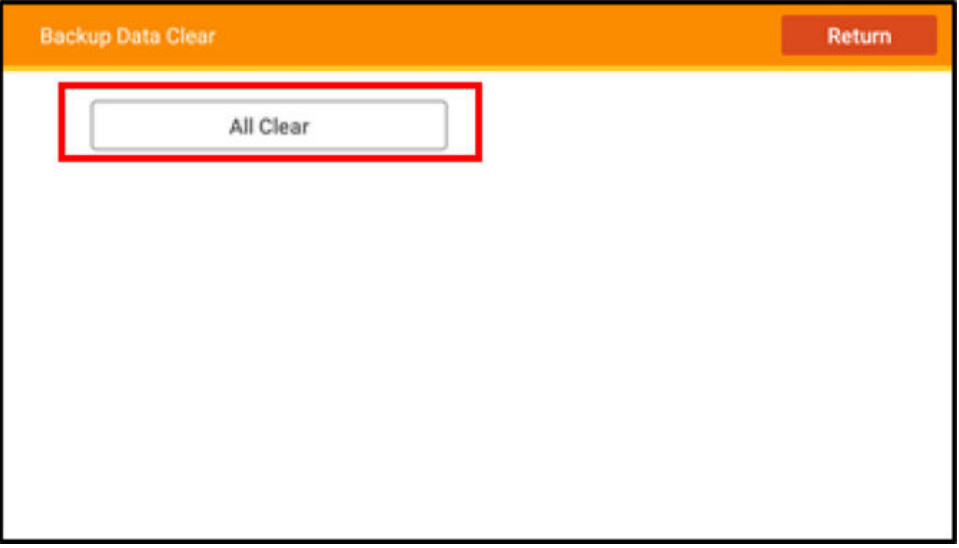

6. When you see the **Confirmation All Clear** message, press **Yes**. Do not turn the engine or ignition off during the data reset.

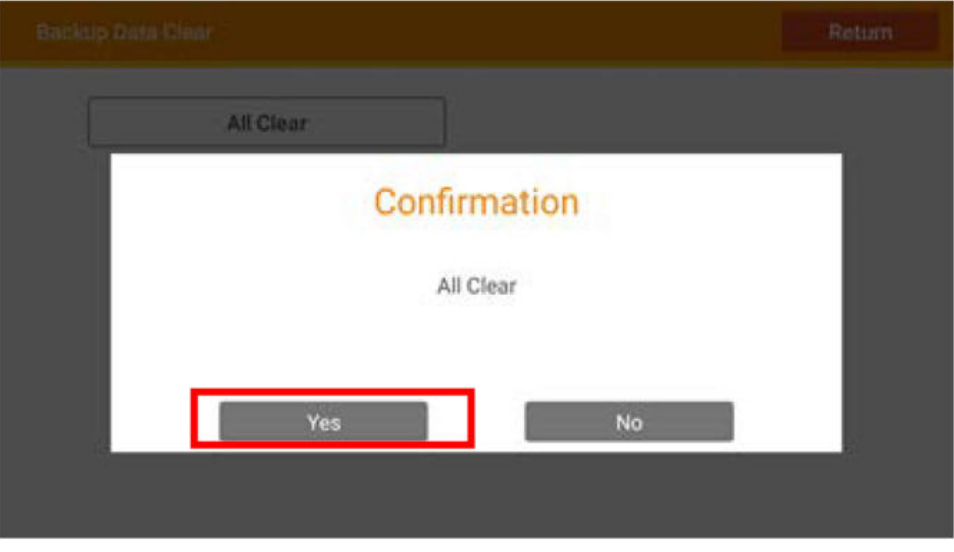

# NOTE

The system may take **10 seconds or more** to respond after pressing **Yes**.

7. After the **Backup Data Clear** is complete, the **Anti-Theft System** screen will display. With the engine on, press and hold the Power button to bypass the screen.

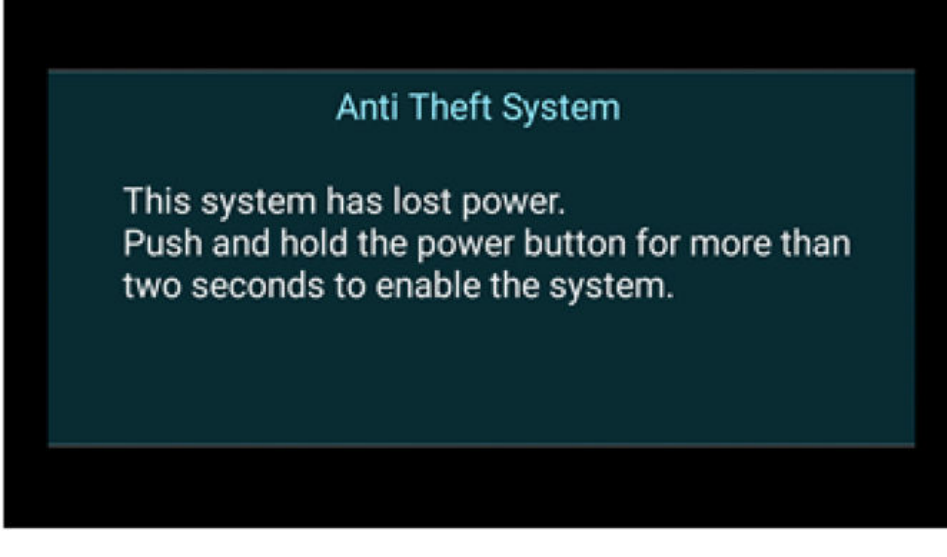

# NOTE

You may need to update the time zone on the clock.

8. Go to SOFTWARE UPDATE CONFIRMATION.

#### **SOFTWARE UPDATE CONFIRMATION**

- 1. From the **Home** screen, press and hold the **HOME**+**POWER**+**SOURCE** for at least **5 seconds** to enter the **Diagnosis Menu**.
- 2. From the **Diagnosis Menu**, select **Detail Information & Setting**.

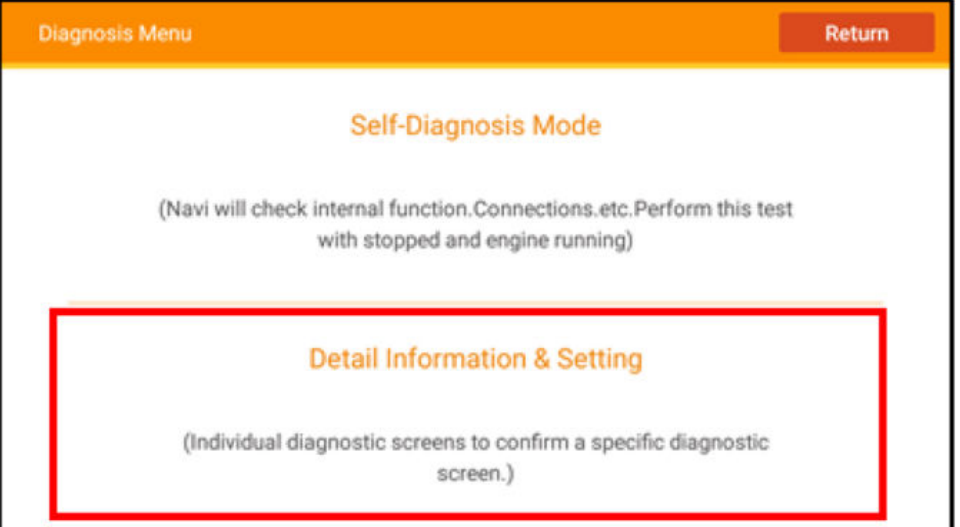

#### 3. Select **Version**.

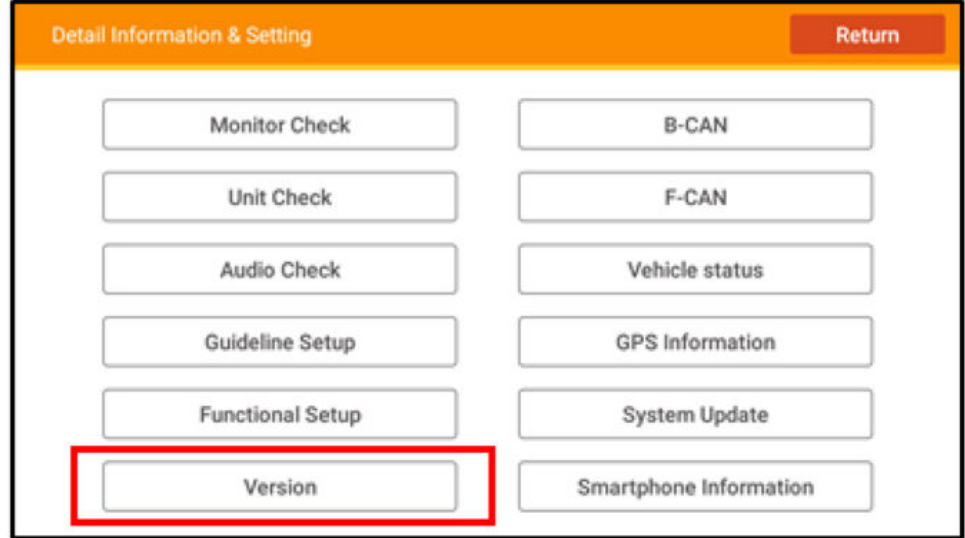

4. Make sure the **Build Number** reads **18AA-1945-001** .

# NOTE

If the **Build Number** does not match, repeat the procedure.

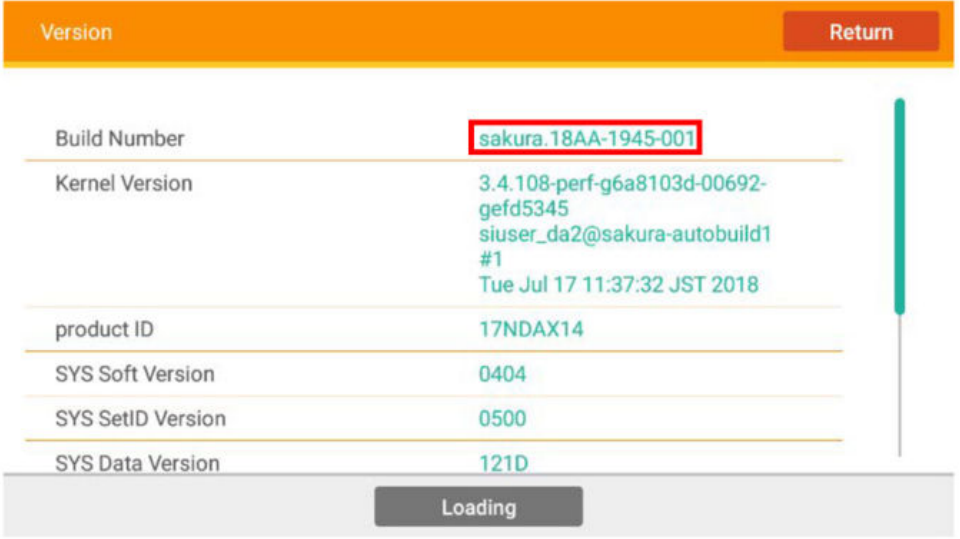

5. Remove the USB flash drive. The update is complete.

# 6. Turn the Wi-Fi back on.

7. Once the procedure is complete, restore the audio unit presets, and have the service advisor tell the customer that any previously paired devices must be paired again.

# **RECOVERY PROCEDURE**

1. With the engine running, pull fuses A24 (15 amp) and A35 (7.5 amp), located in the underhood fusebox, for at least 10 seconds.

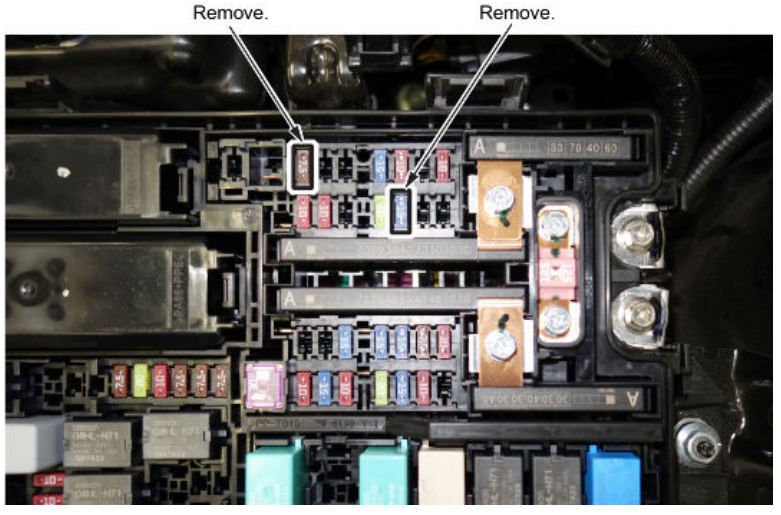

2. Reinstall the fuses after the 10 seconds.

By doing this procedure, the audio unit *may* continue the update. If the audio unit is still inoperable, then the unit will have to be replaced.

END